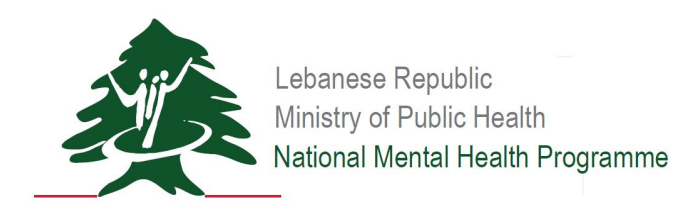

# SU Platform User Guide

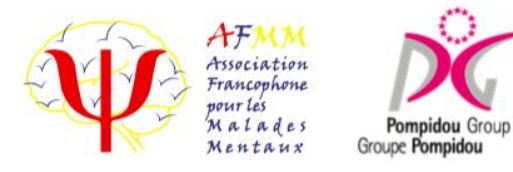

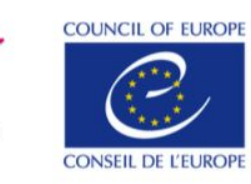

1

## **Terminology**

- **1. Facility:**
	- a. A separate organizational entity (medical center, department, programme, etc.) that has its own defined objectives, procedures, rules and scope of services and interventions, its own target group(s), and a team and manager (project coordinator). These facilities can be stand-alone (e.g. addiction treatment centers) or integrated with other health care centers, clinics or dispensaries (such as general health care or mental health centers or hospitals).
- **2. Calendar Year:**
	- a. E.g. January 1st, 2018 through December 31st, 2018
- **3. Public Data**
	- a. Data acquired that will be linked specifically to the reporting facility and disseminated publically.
- **4. Non-Public Data**
	- a. Data acquired that will be aggregated and disseminated to the stakeholders in anonymized format.

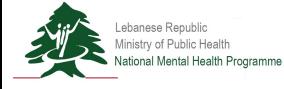

### SU Platform Launch Data Validation

Data validation is a process that allows your organization to review and approve surveys by implementing a multi-level user system. Each level has their own account with specific privileges and functions. At each transition, notification emails will be sent to relevant users.

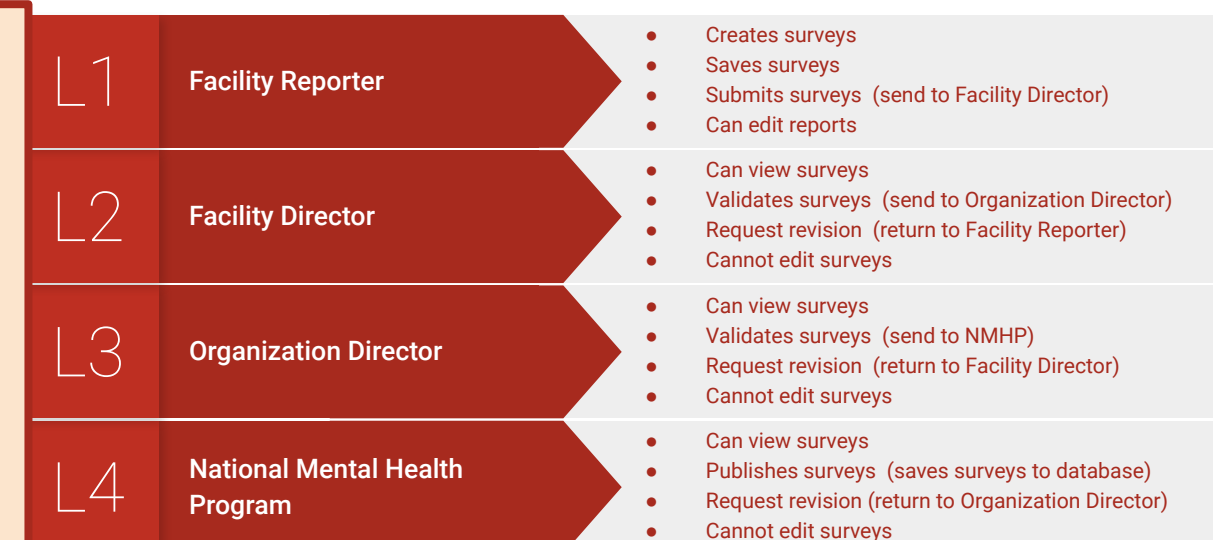

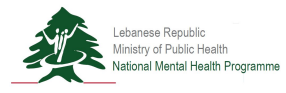

## SU Platform Launch

Data Validation

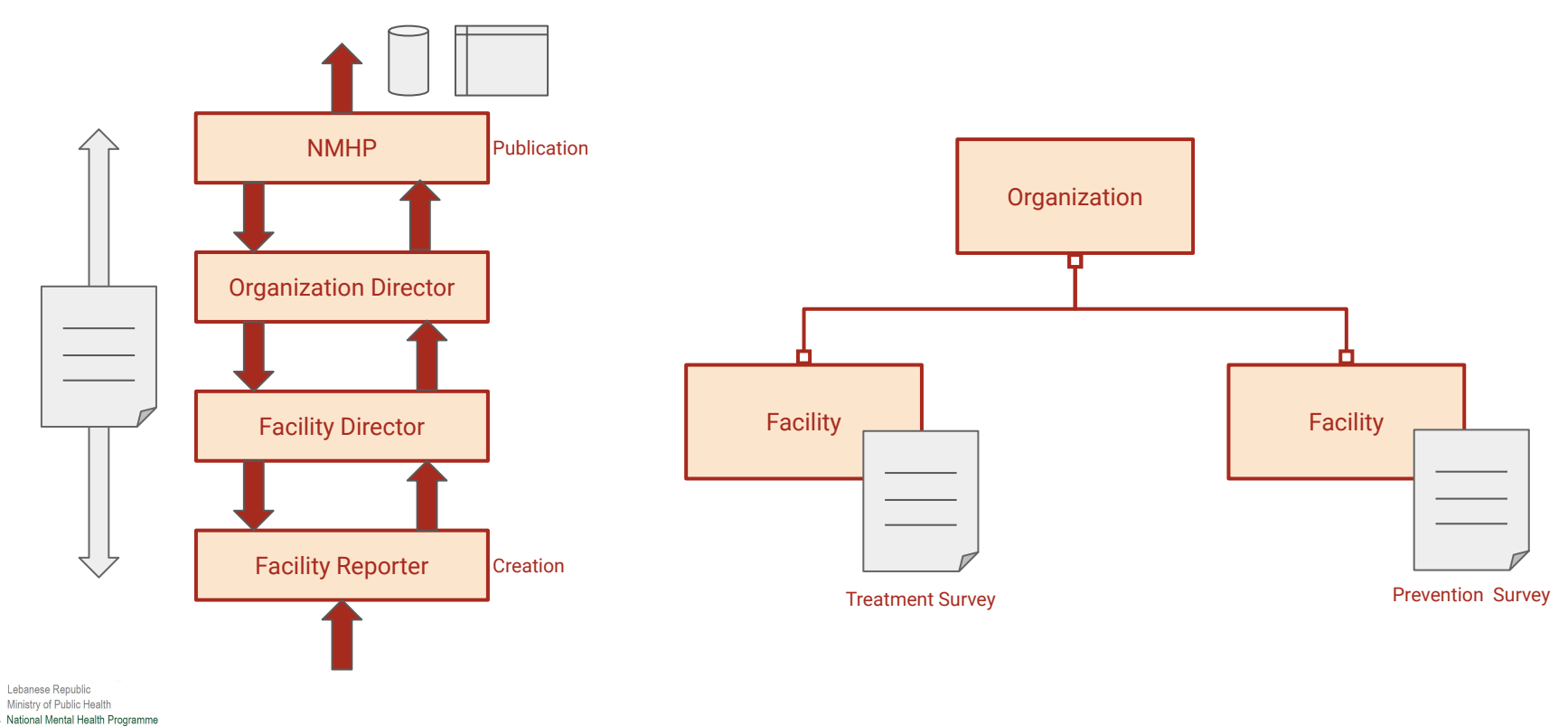

**Login Page Step 1** Enter your username and password.

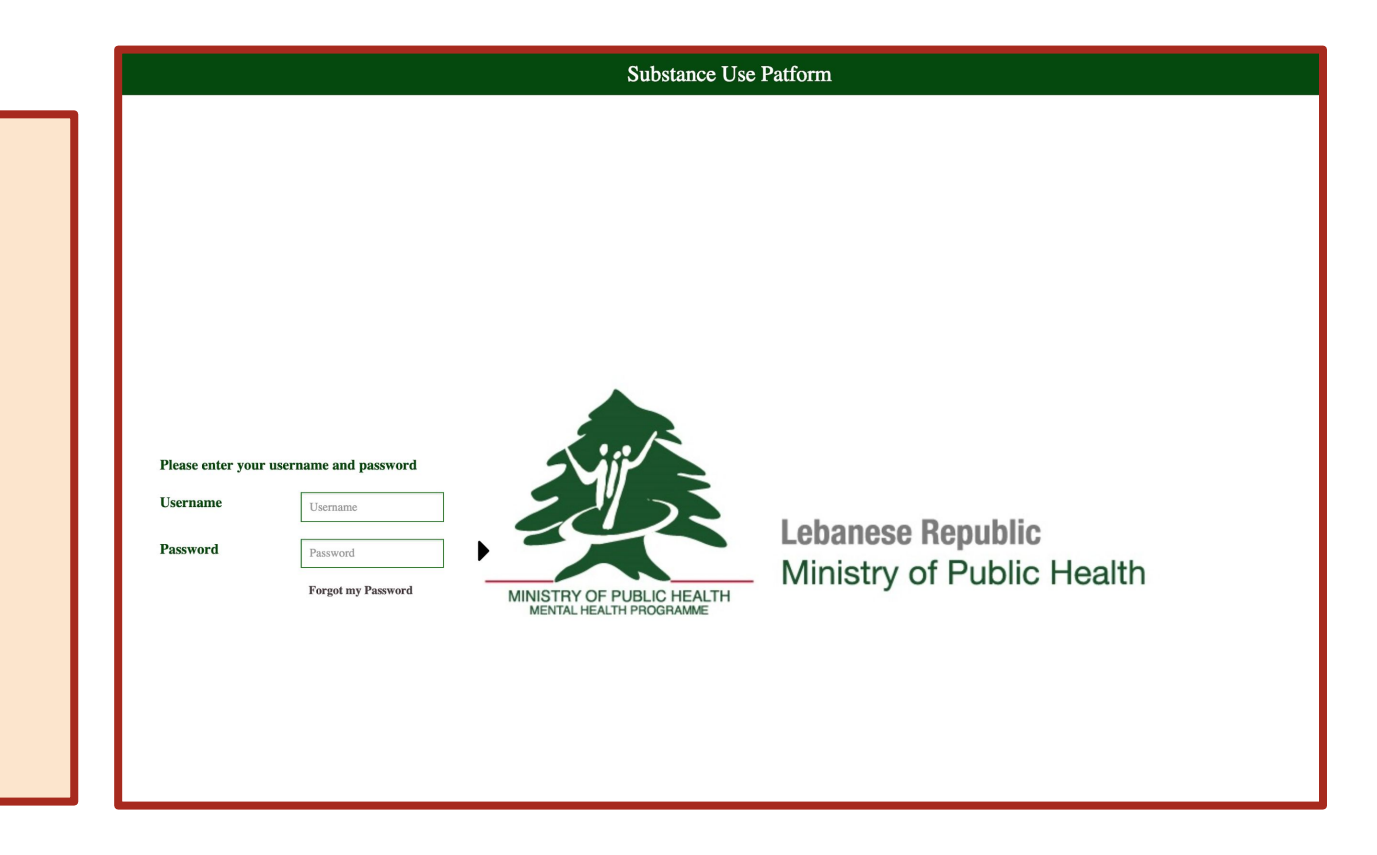

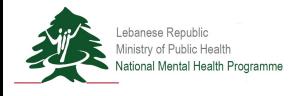

**Home Page**

**Step 2a**

Select "SU Prevention Survey" from drop-down menu.

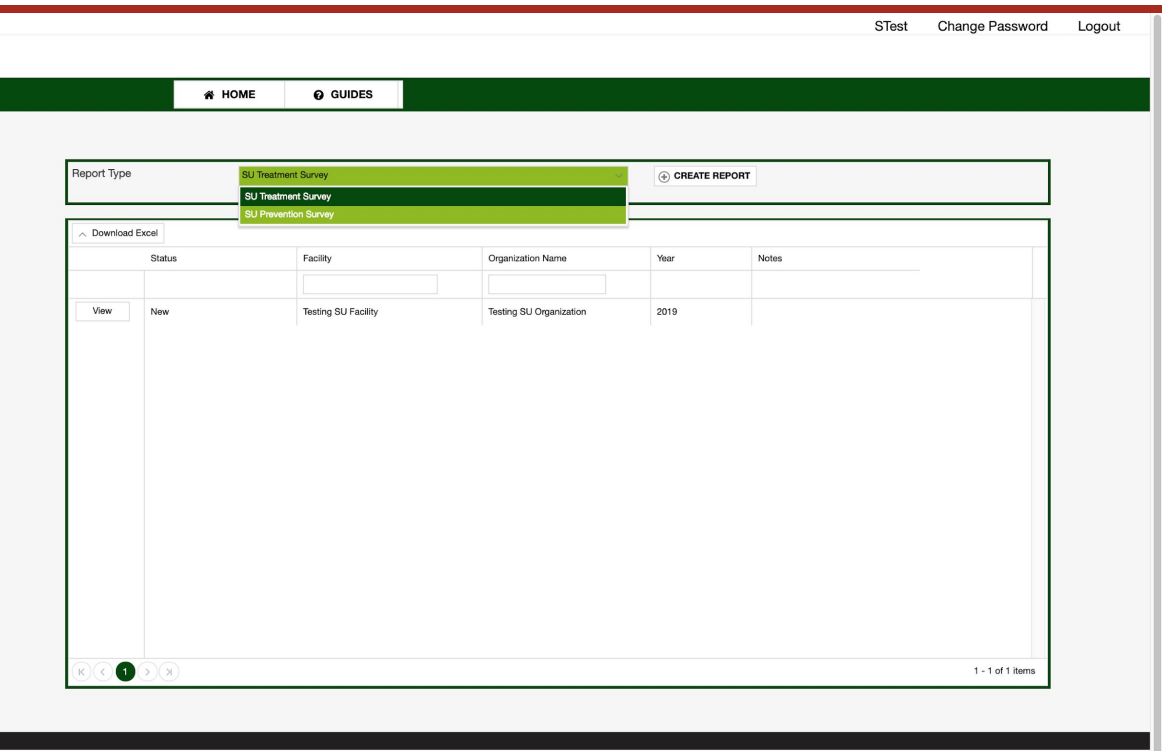

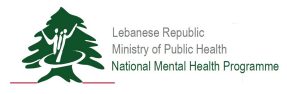

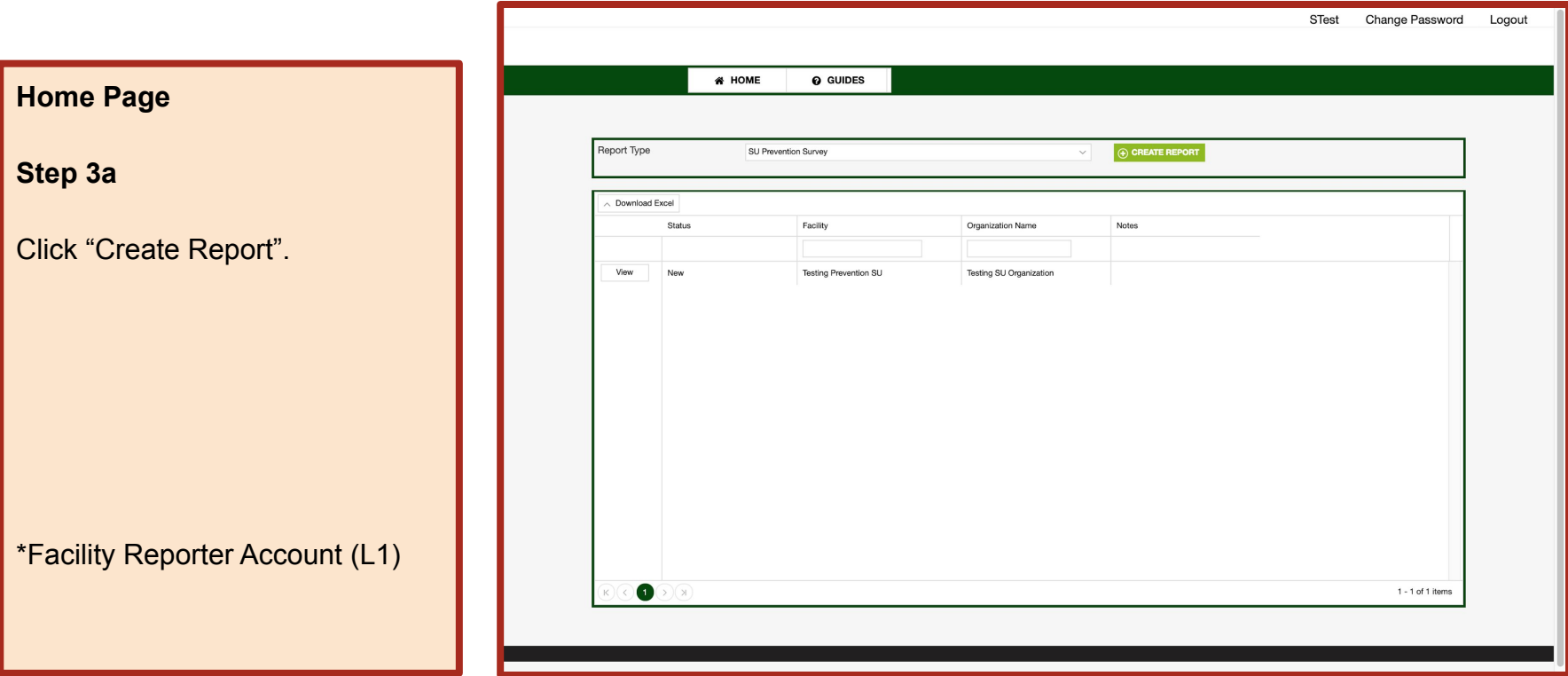

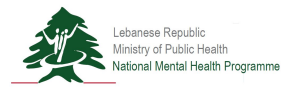

**Home Page Step 4a**

Select "Yes" to create the report.

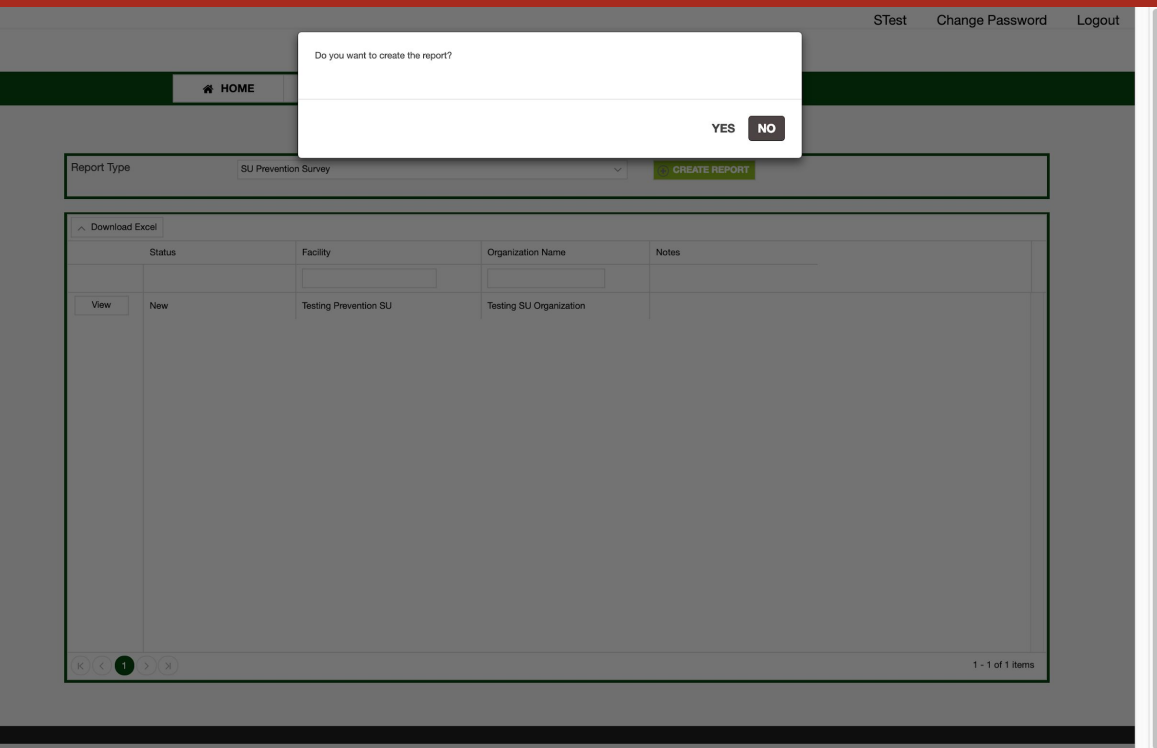

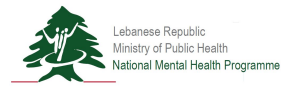

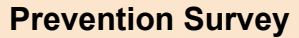

#### **Step 5a**

#### Begin to complete the survey.

- **1. Section 1: Demographic Information**
- 2. Section 2: Practice and **Standards**
- 3. Section 3: Financial
- 4. Section 4: Beneficiaries
- 5. Section 5: Descriptive Section

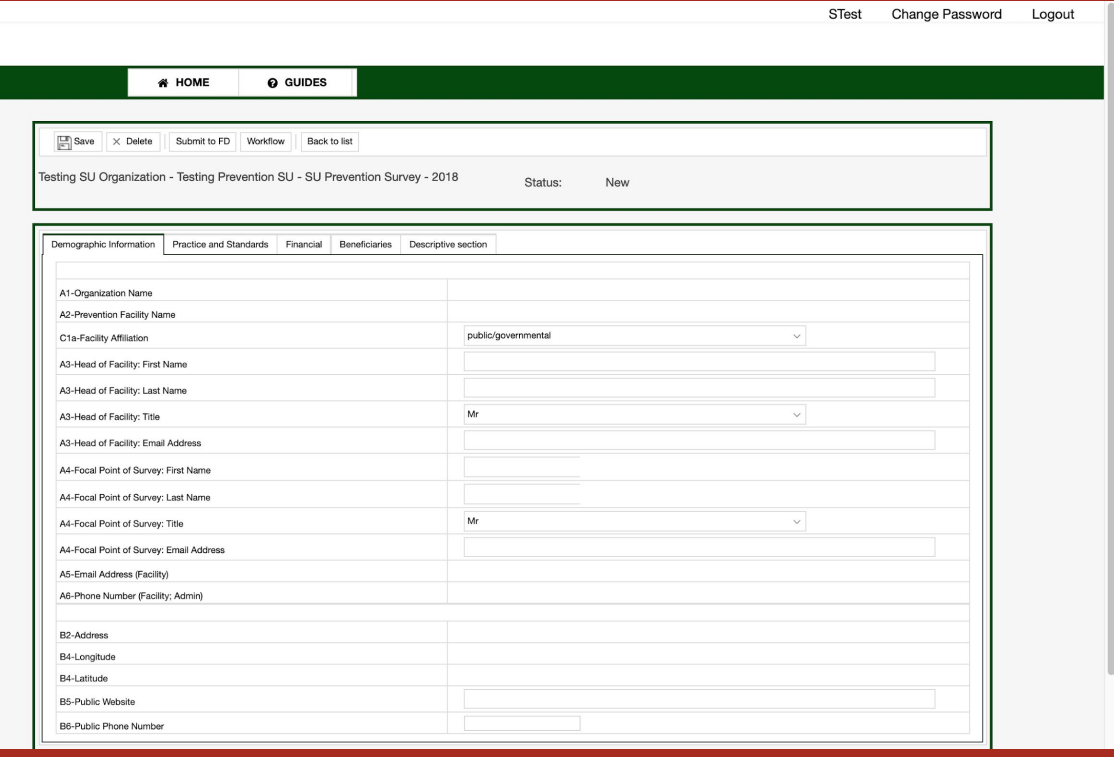

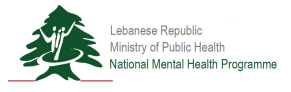

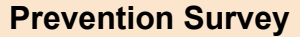

#### **Step 6a**

#### Begin to complete the survey.

- 1. Section 1: Demographic Information
- **2. Section 2: Practice and Standards**
- 3. Section 3: Financial
- 4. Section 4: Beneficiaries
- 5. Section 5: Descriptive Section

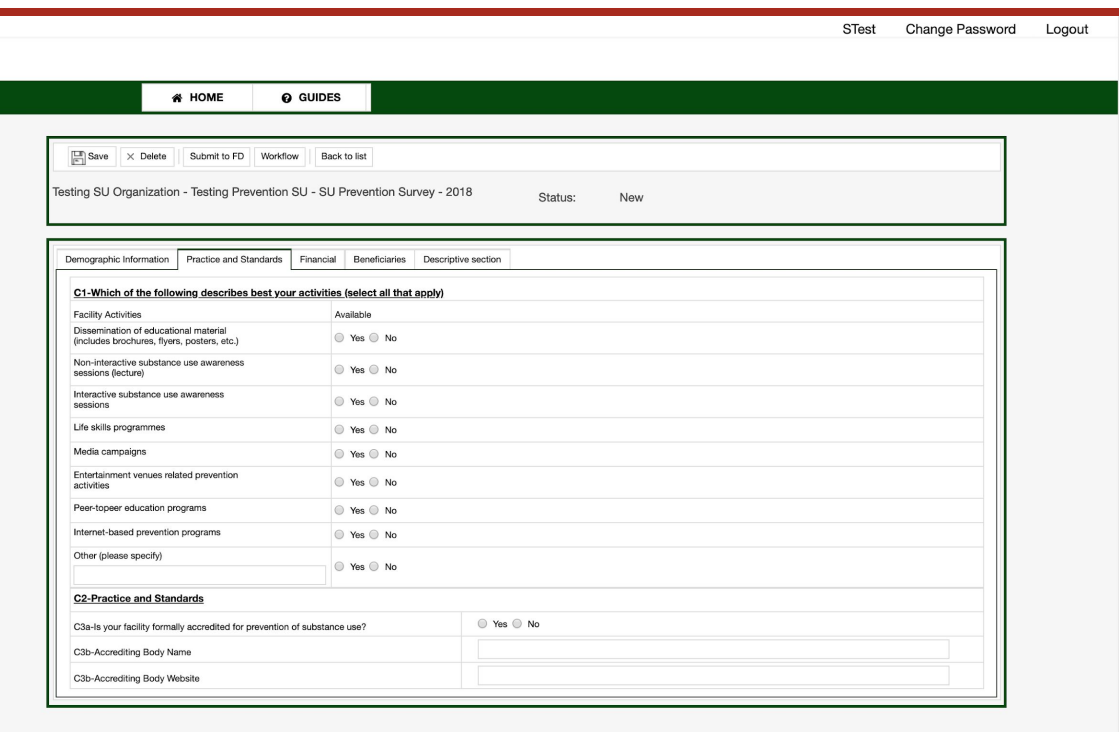

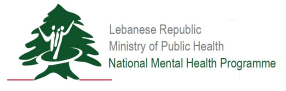

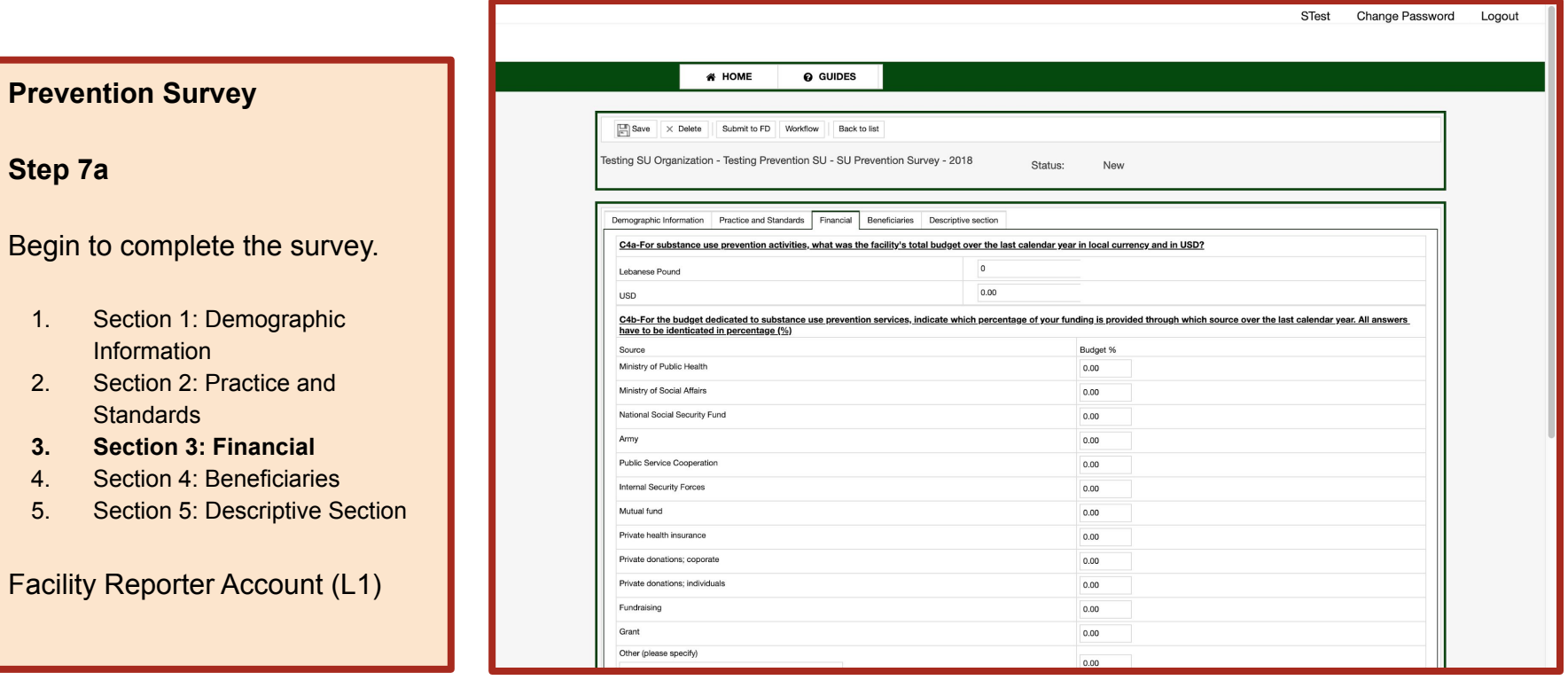

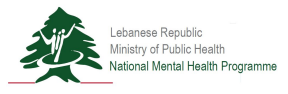

**Begin** 

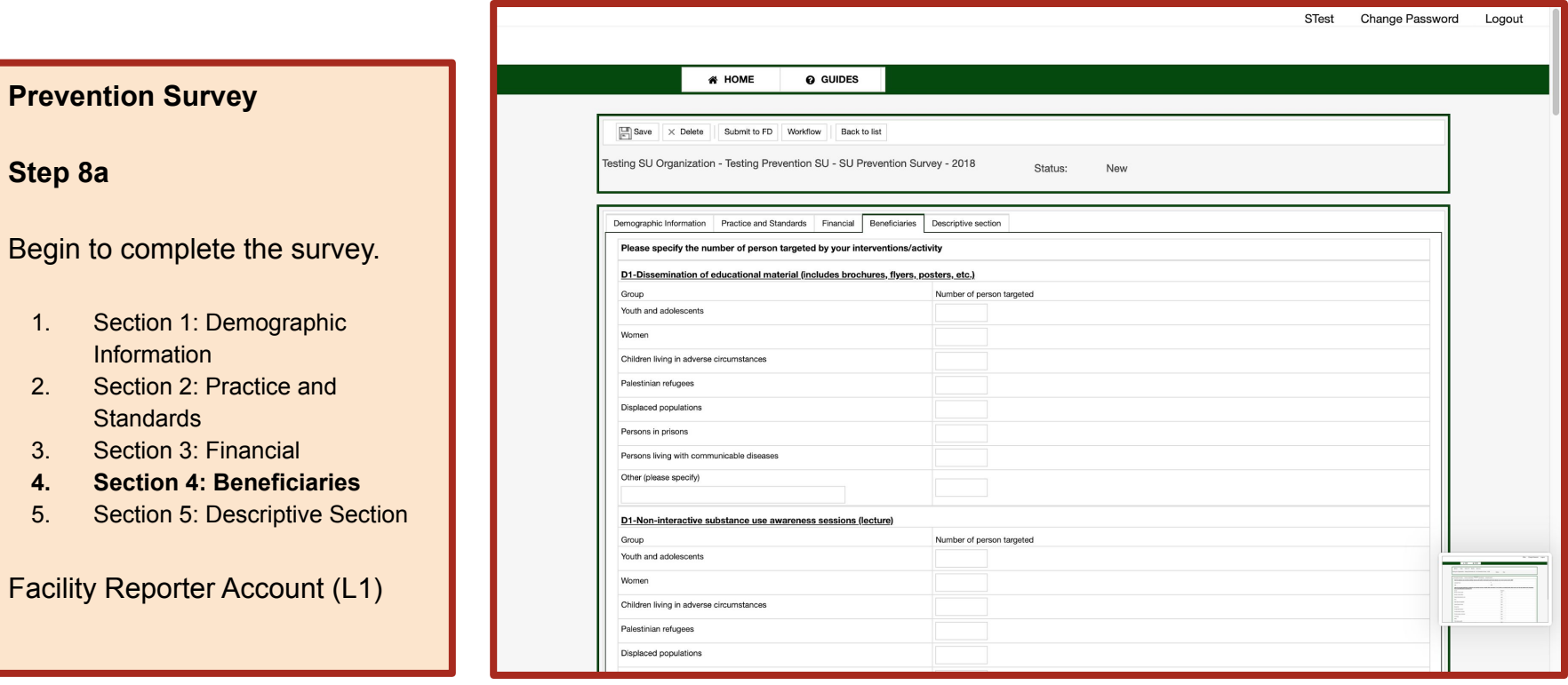

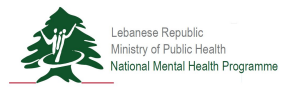

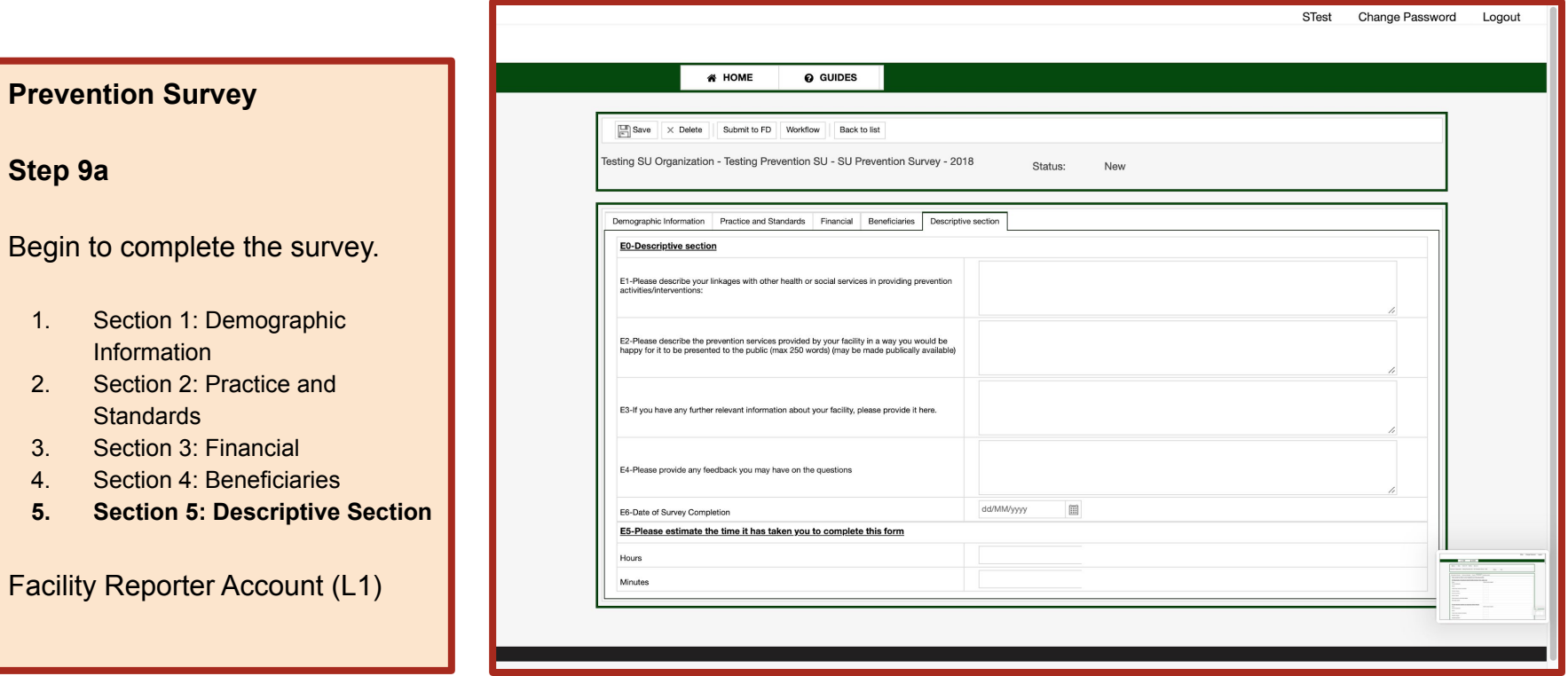

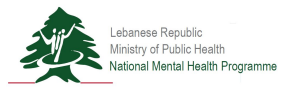

**Home Page**

**Step 2b**

\*Facility Reporter Account (L1)

Select "SU Treatment Survey"

from drop-down menu.

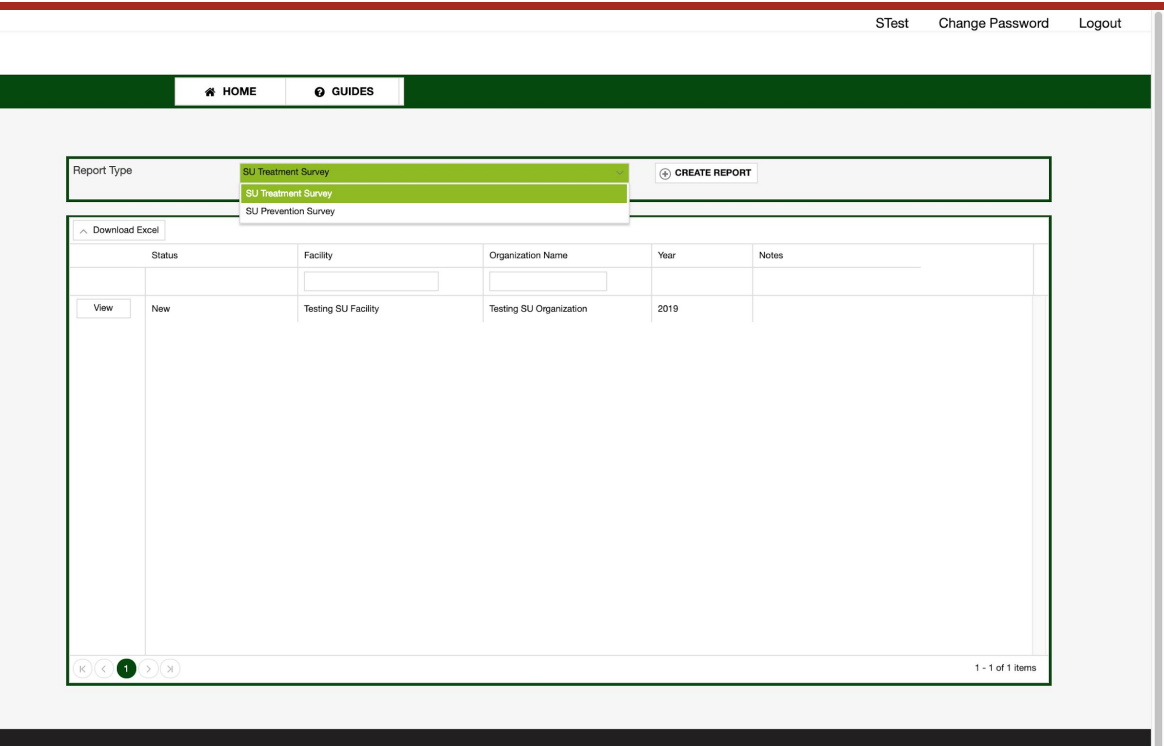

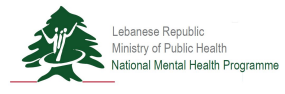

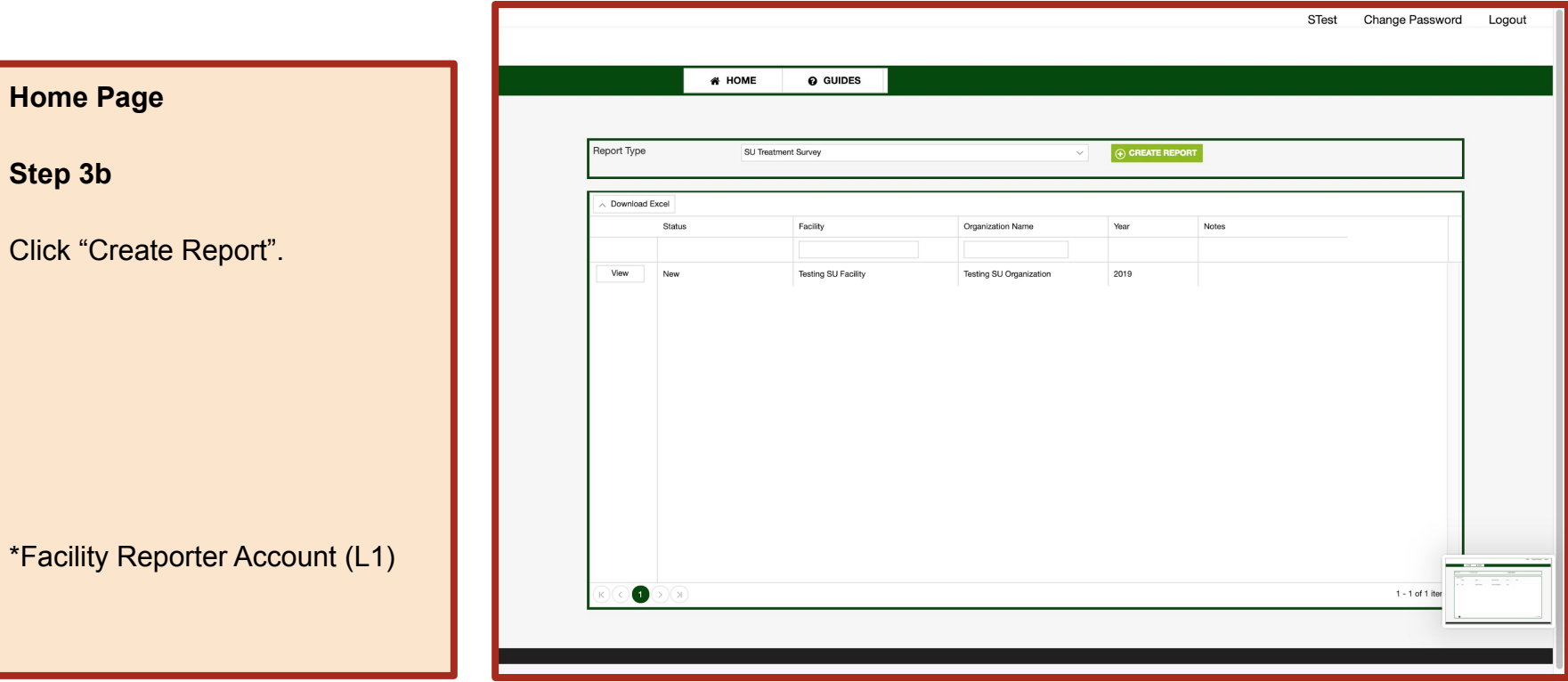

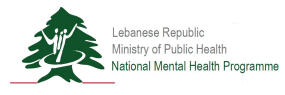

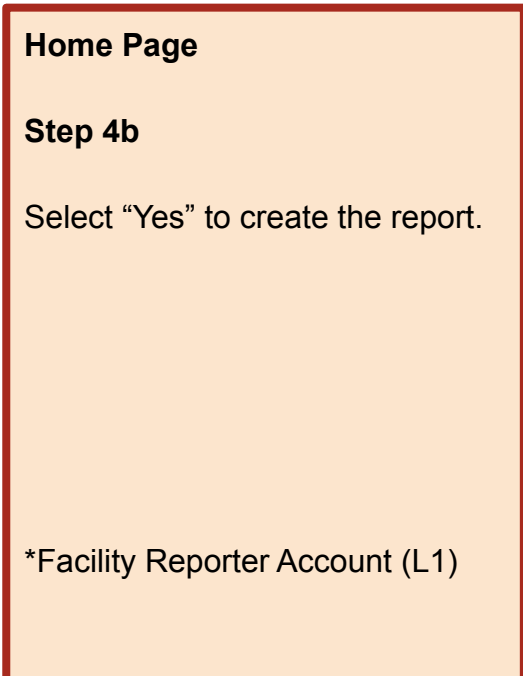

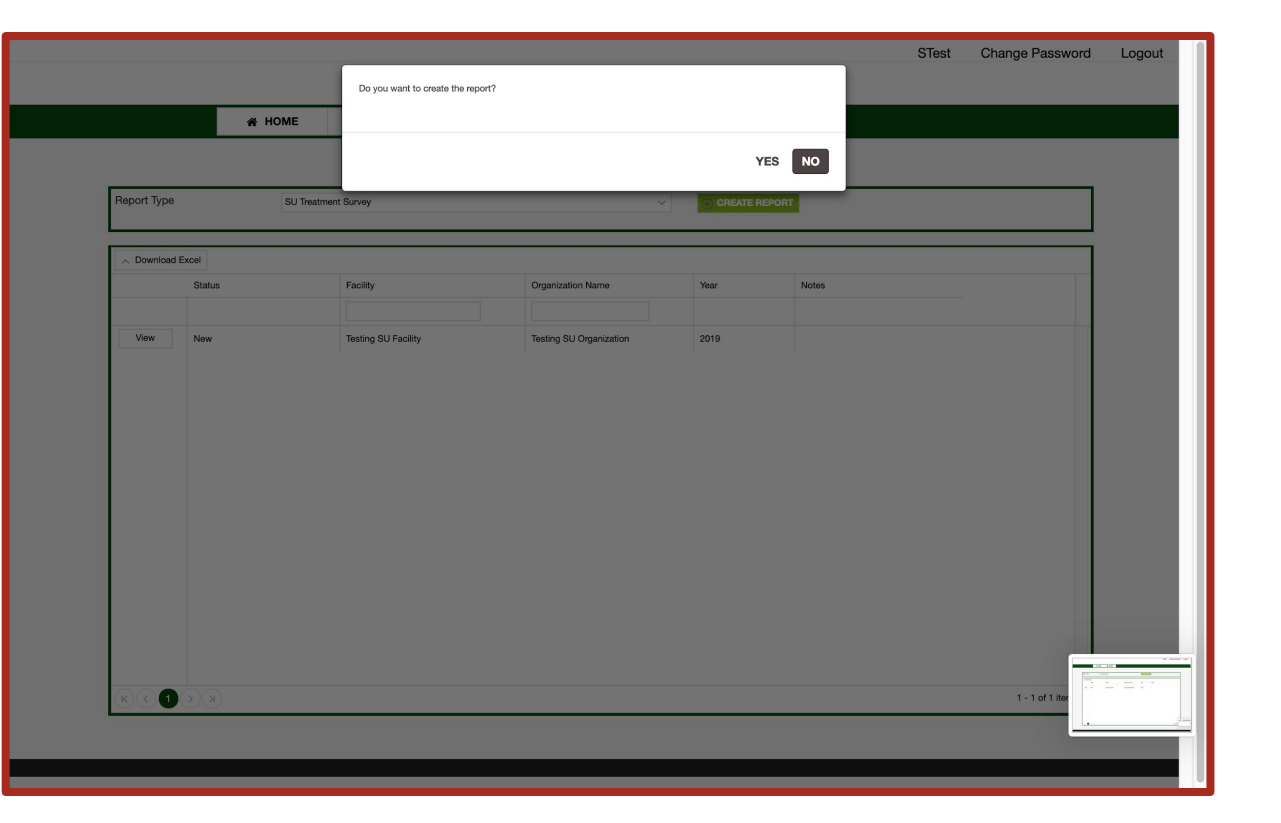

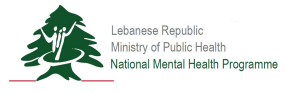

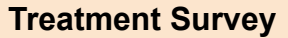

#### **Step 5b**

#### Begin to complete the survey.

- **1. Section 1: Demographic Information**
- 2. Section 2: Practice and **Standards**
- 3. Section 3: Services
- 4. Section 4: Persons in Treatment
- 5. Section 5: Resources
- 6. Section 6: Descriptive Section

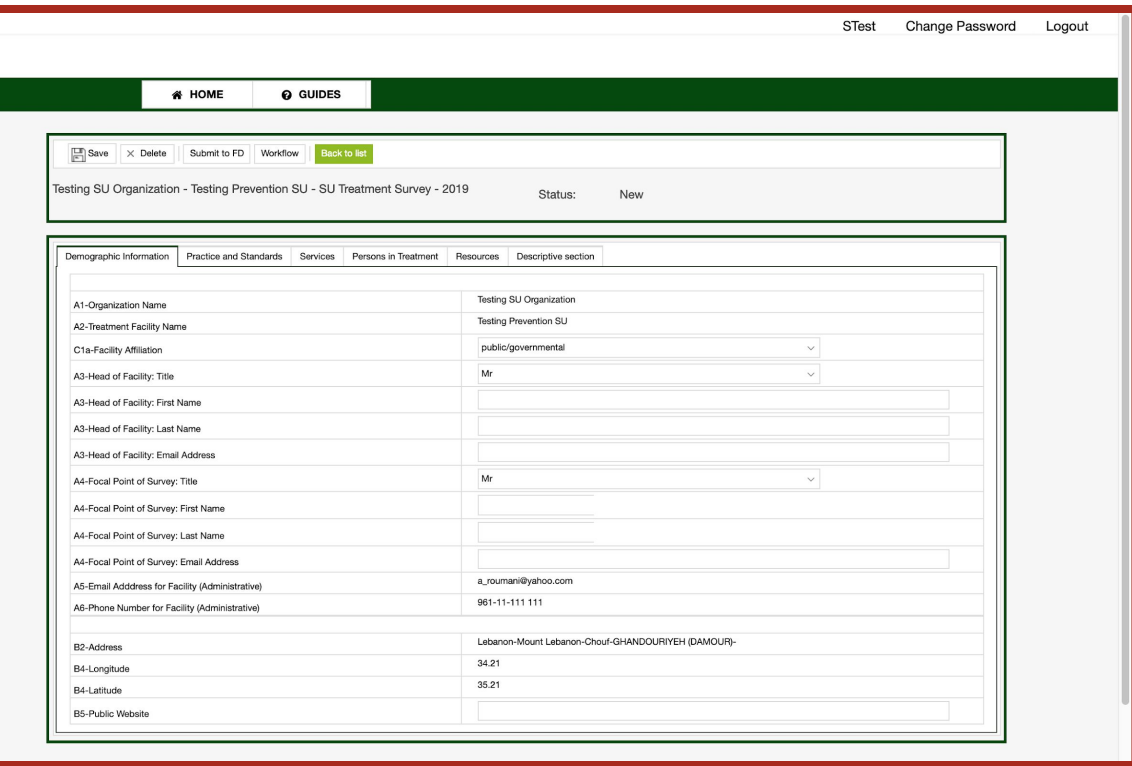

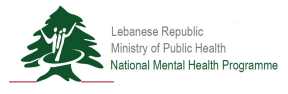

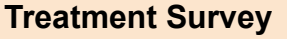

#### **Step 6b**

#### Begin to complete the survey.

- 1. Section 1: Demographic Information
- **2. Section 2: Practice and Standards**
- 3. Section 3: Services
- 4. Section 4: Persons in Treatment
- 5. Section 5: Resources
- 6. Section 6: Descriptive Section

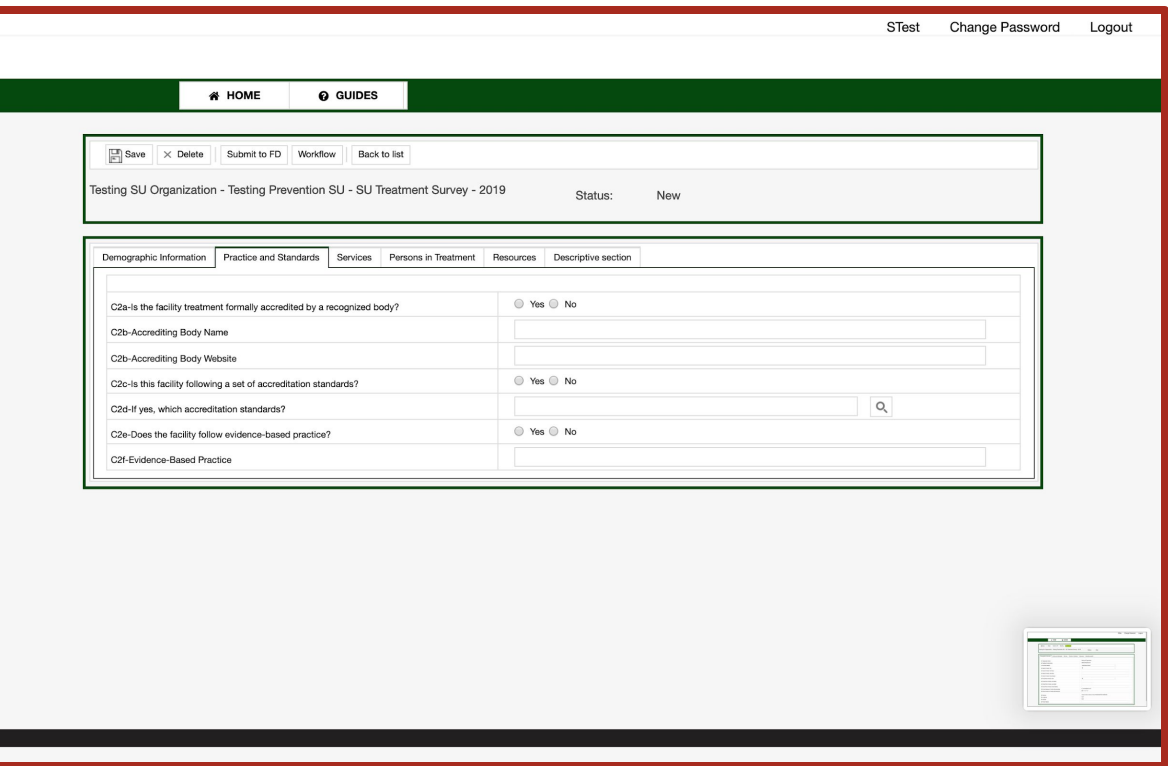

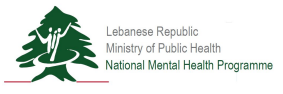

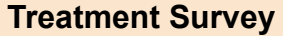

#### **Step 7b**

#### Begin to complete the survey.

- 1. Section 1: Demographic Information
- 2. Section 2: Practice and **Standards**
- **3. Section 3: Services**
- 4. Section 4: Persons in Treatment
- 5. Section 5: Resources
- 6. Section 6: Descriptive Section

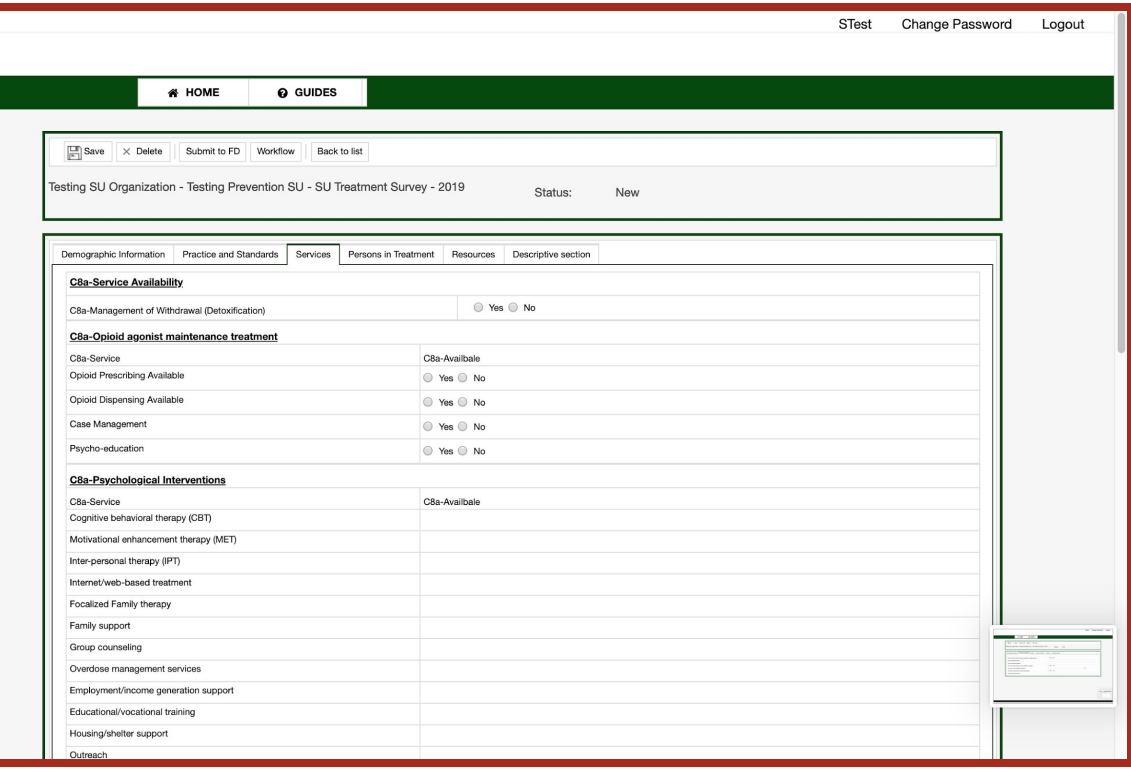

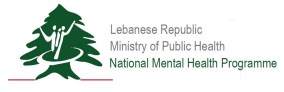

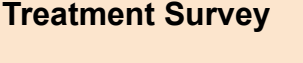

#### **Step 8b**

#### Begin to complete the survey.

- 1. Section 1: Demographic Information
- 2. Section 2: Practice and **Standards**
- 3. Section 3: Services
- **4. Section 4: Persons in Treatment**
- 5. Section 5: Resources
- 6. Section 6: Descriptive Section

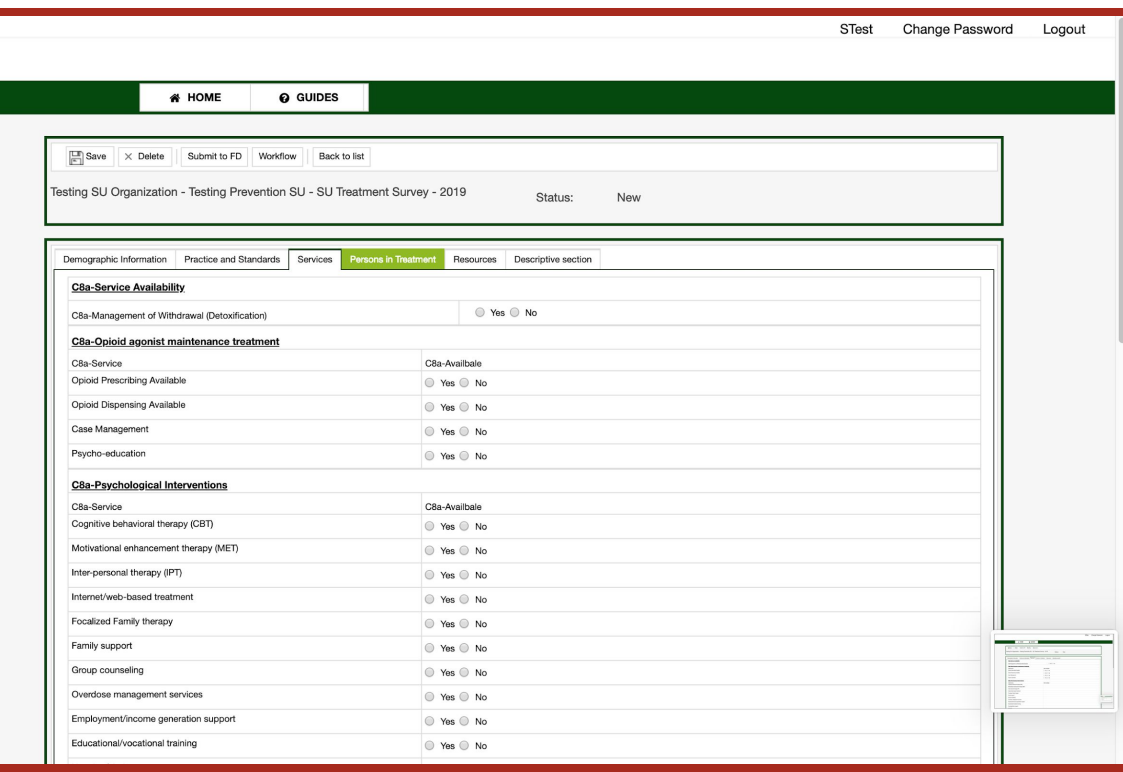

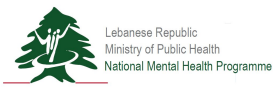

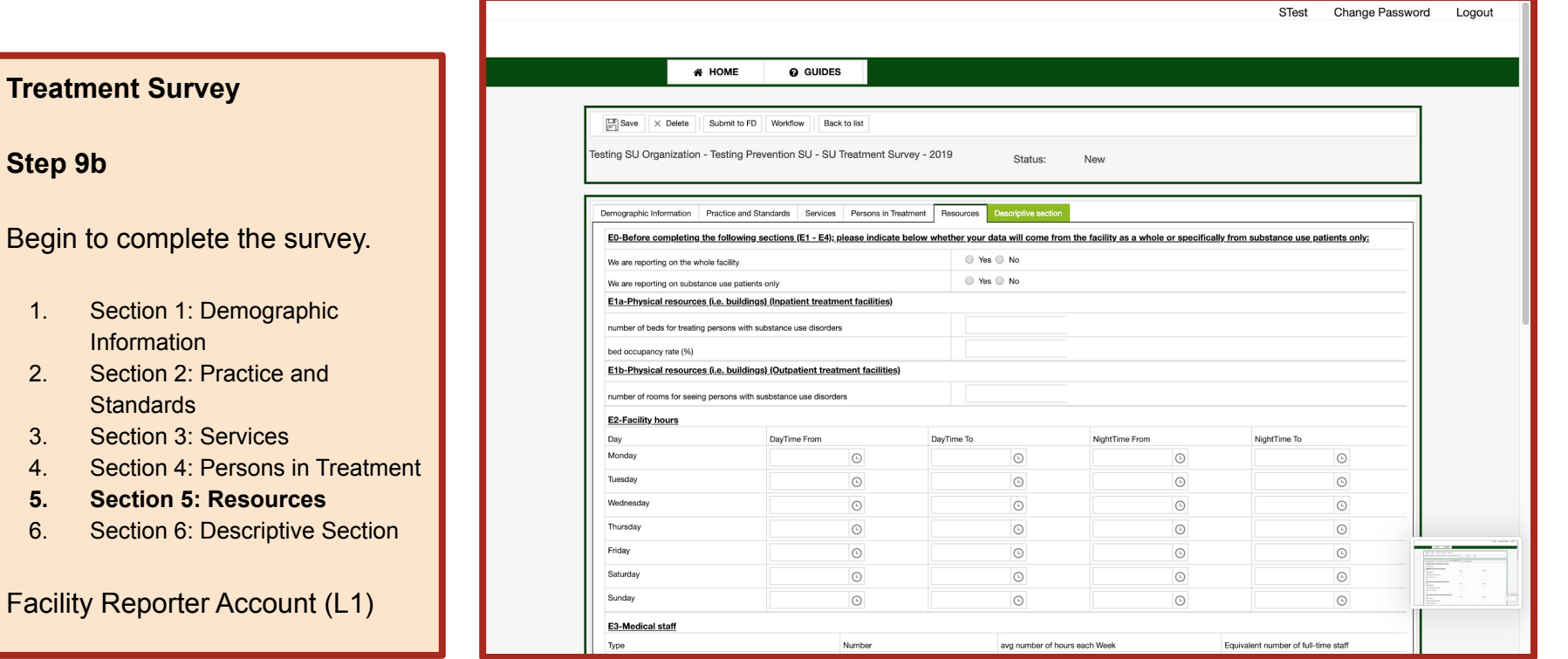

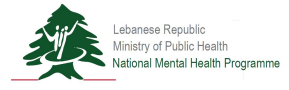

**Step 9b**

1. Section

**5. Section 5: Resources**

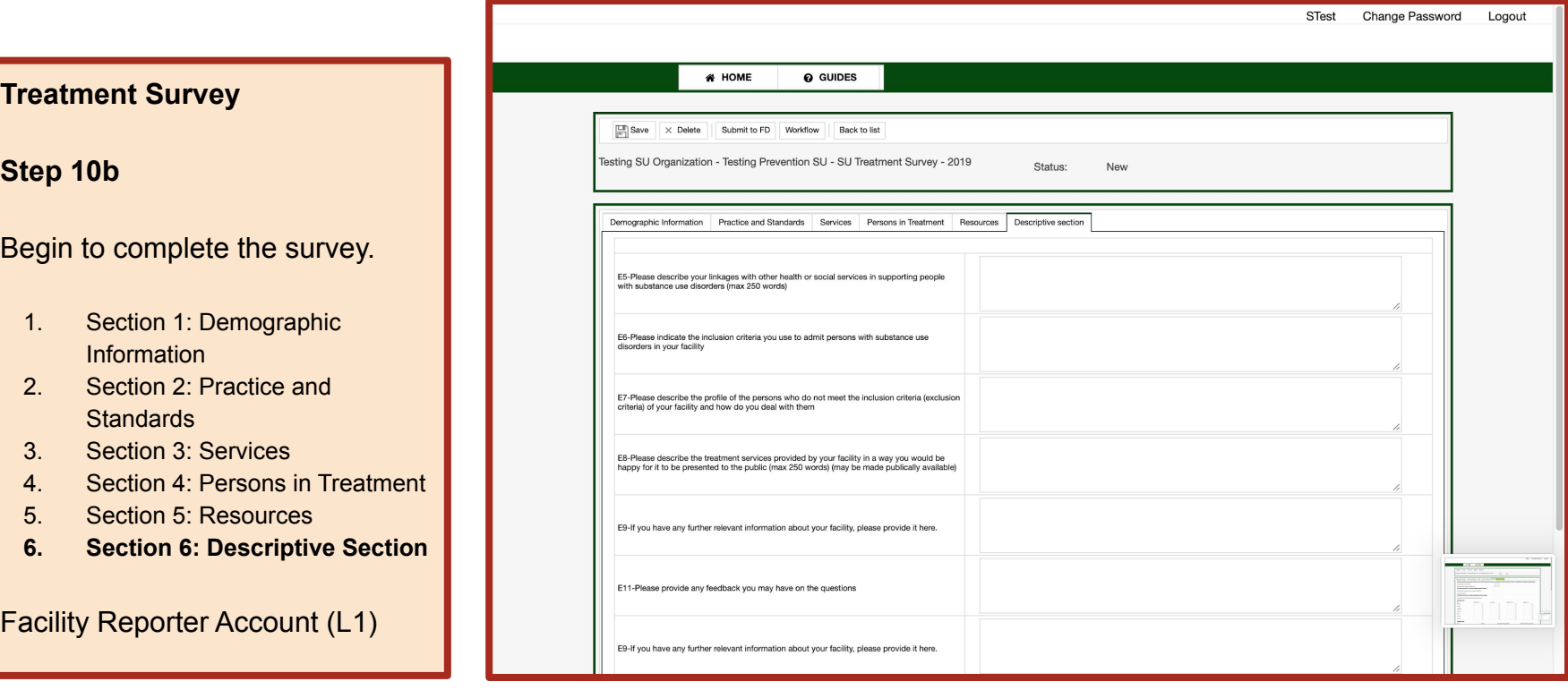

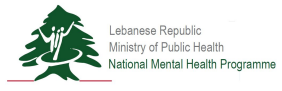

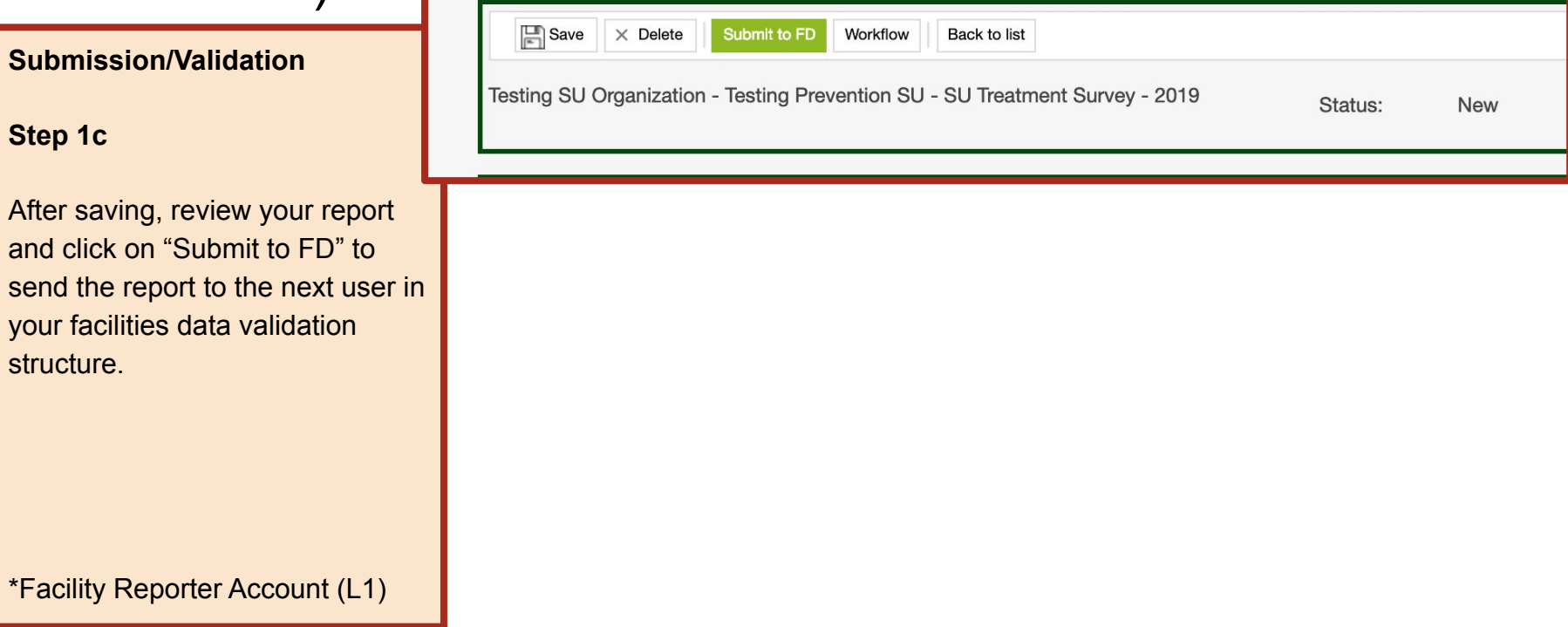

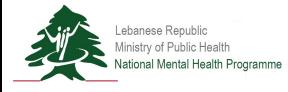

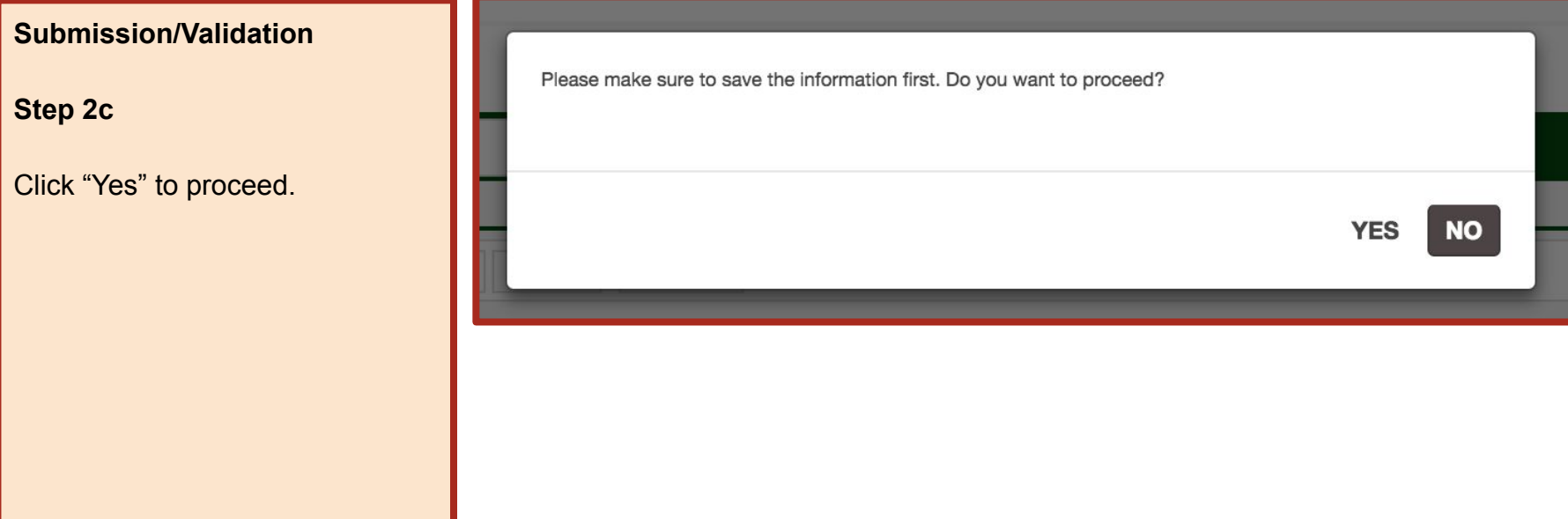

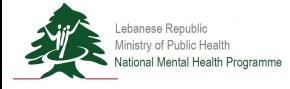

**Submission/Validation**

**Step 3c**

Enter notes to send with the report to the next user in your facility's data validation structure.

Click "Save" to send the report and close the popup.

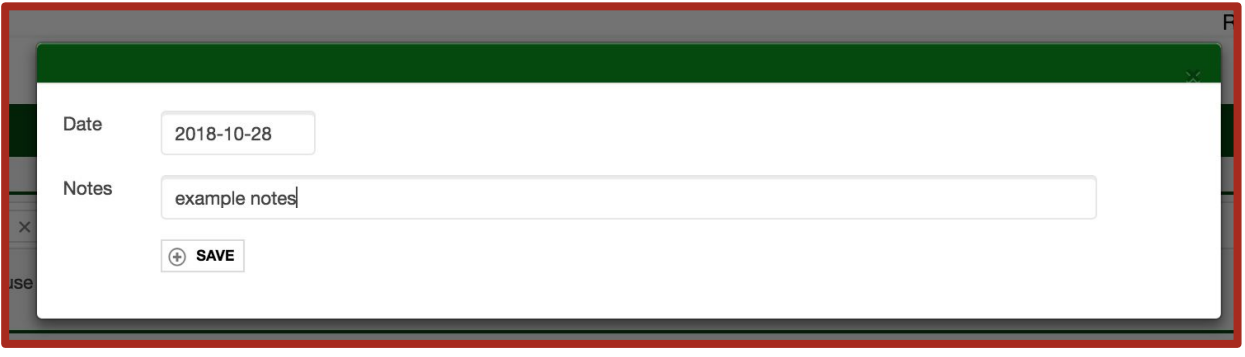

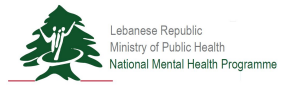

#### **Home Page**

#### **Step 4c**

Enter your home page after login. Click on "View" to review the submitted report.

\*Facility Director Account (L2)

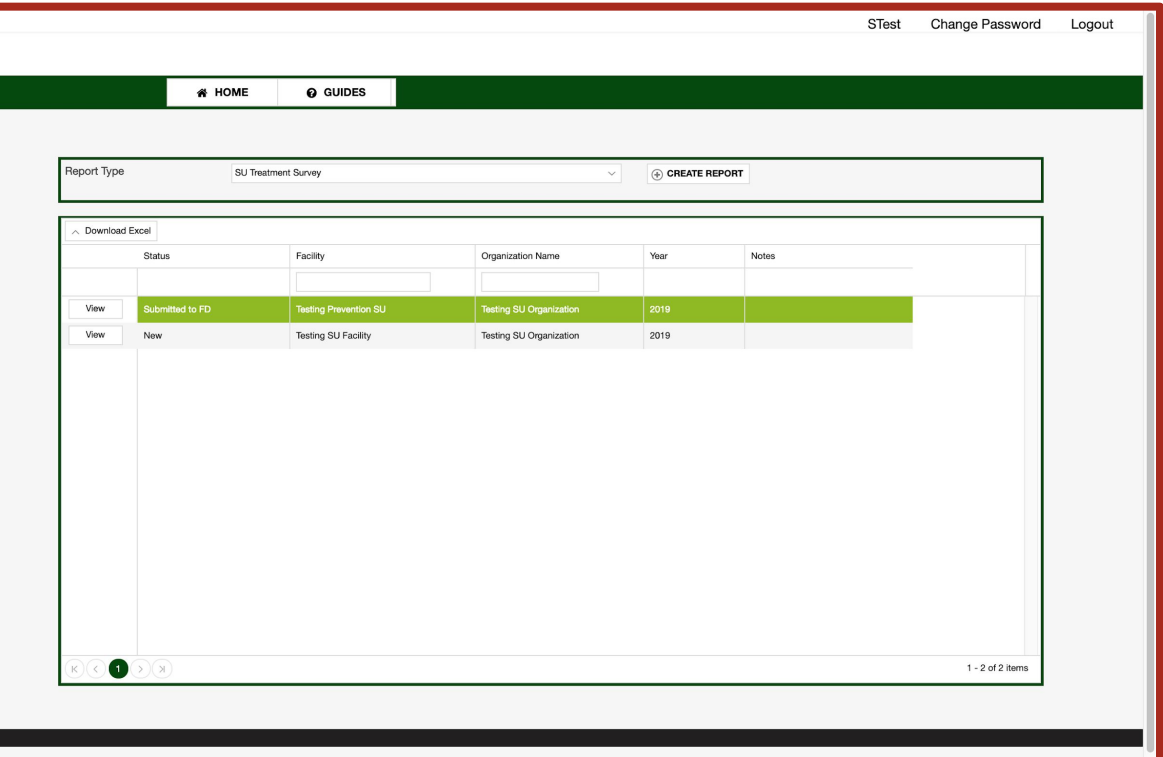

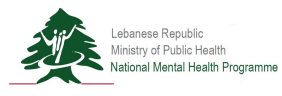

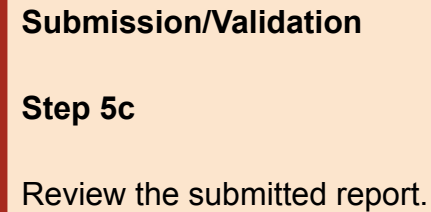

#### \*Facility Director Account (L2)

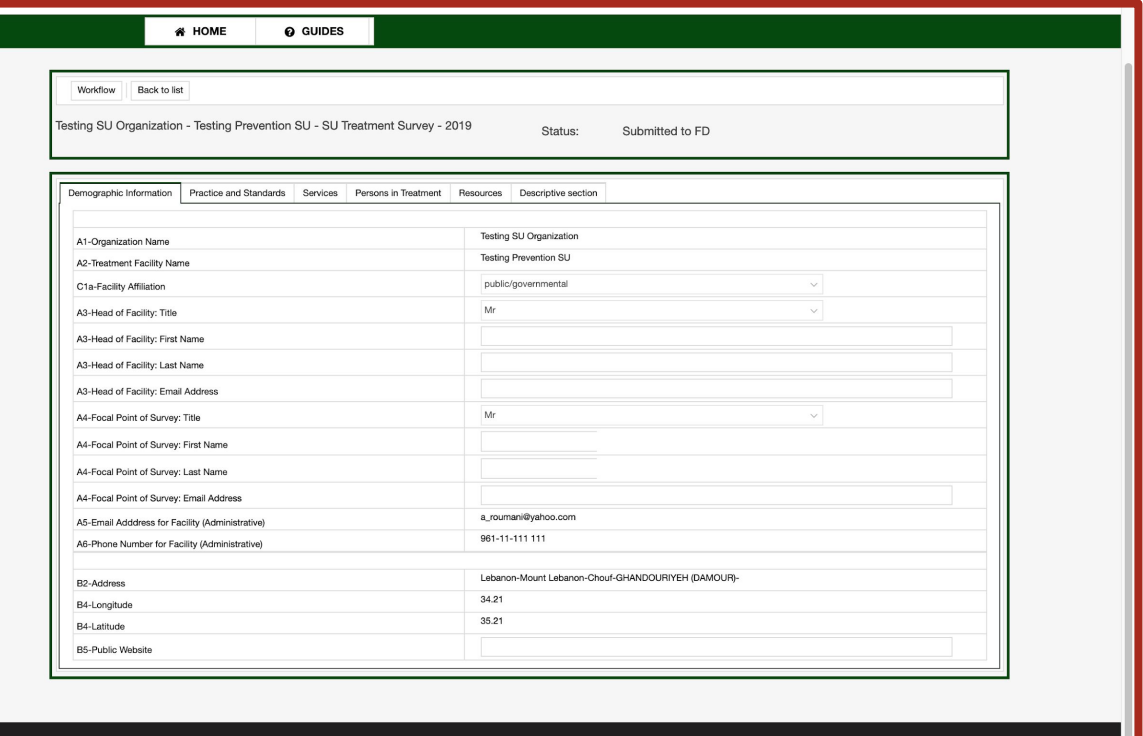

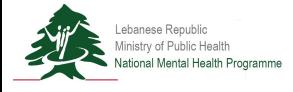

**Submission/Validation**

**Step 6c**

**Option 1** Request revision from facility reporter. Click on the "Request Revision FD" button.

**Option 2** Validate report and submit to the next user designated in the user data validation structure for your facility.

\*Facility Director Account (L2)

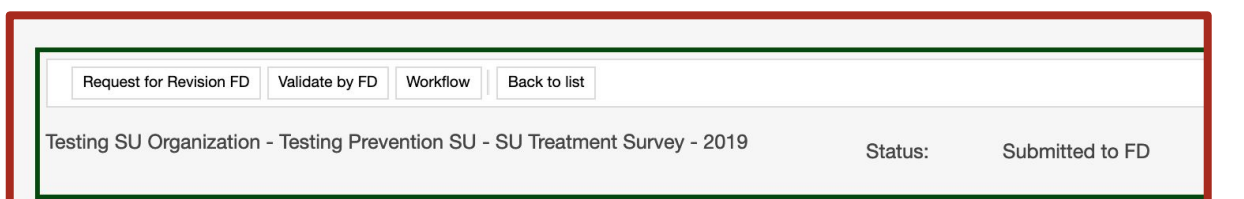

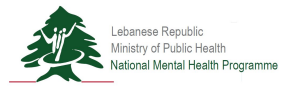

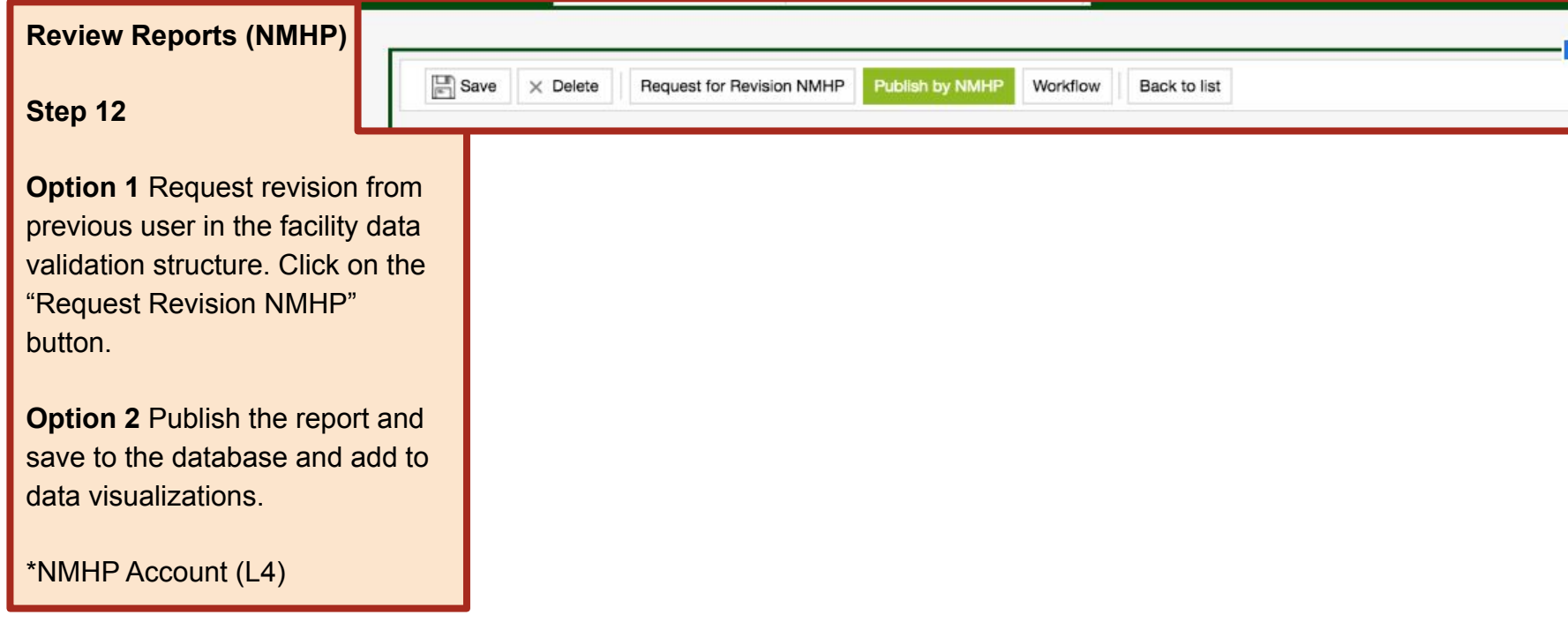

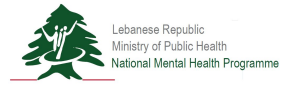